# 云专线

快速入门

文档版本 01 发布日期 2022-01-30

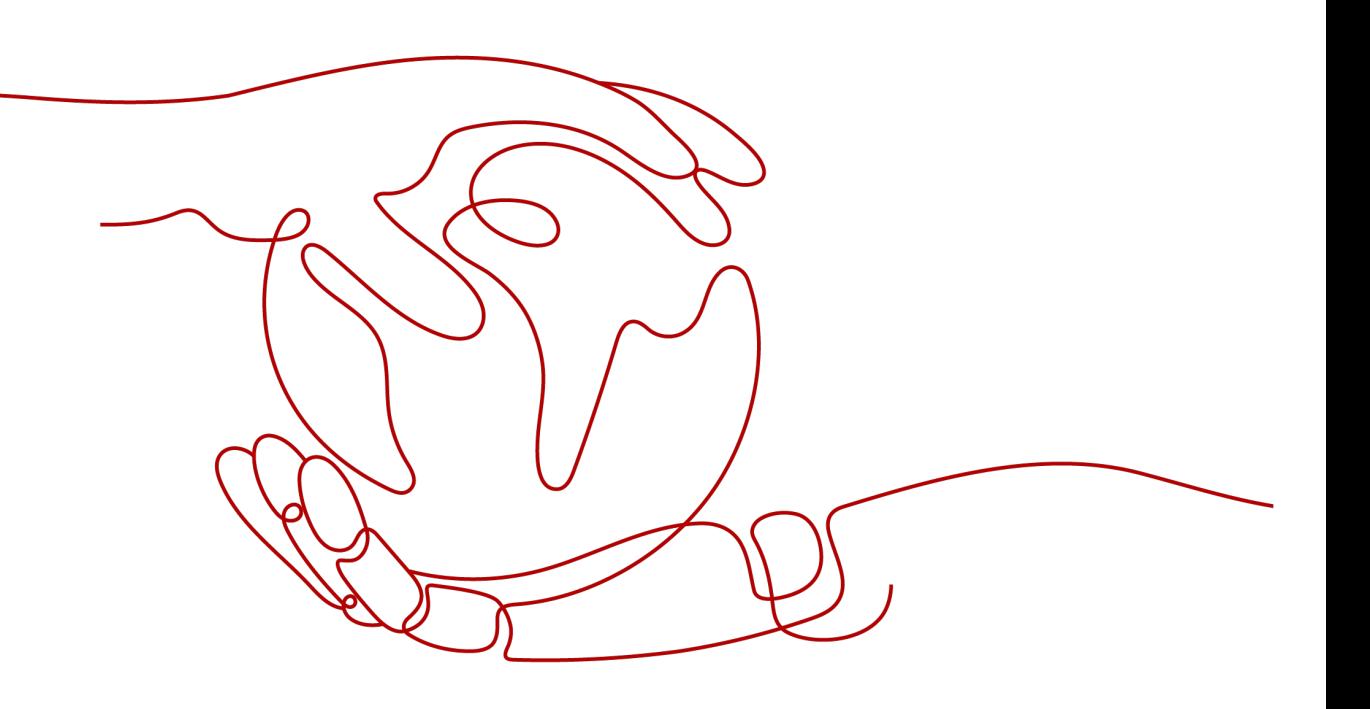

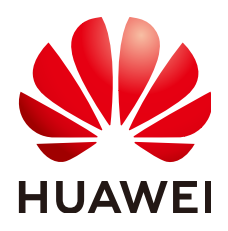

#### 版权所有 **©** 华为技术有限公司 **2022**。 保留一切权利。

非经本公司书面许可,任何单位和个人不得擅自摘抄、复制本文档内容的部分或全部,并不得以任何形式传 播。

#### 商标声明

**、<br>HUAWE和其他华为商标均为华为技术有限公司的商标。** 本文档提及的其他所有商标或注册商标,由各自的所有人拥有。

#### 注意

您购买的产品、服务或特性等应受华为公司商业合同和条款的约束,本文档中描述的全部或部分产品、服务或 特性可能不在您的购买或使用范围之内。除非合同另有约定,华为公司对本文档内容不做任何明示或暗示的声 明或保证。

由于产品版本升级或其他原因,本文档内容会不定期进行更新。除非另有约定,本文档仅作为使用指导,本文 档中的所有陈述、信息和建议不构成任何明示或暗示的担保。

目录

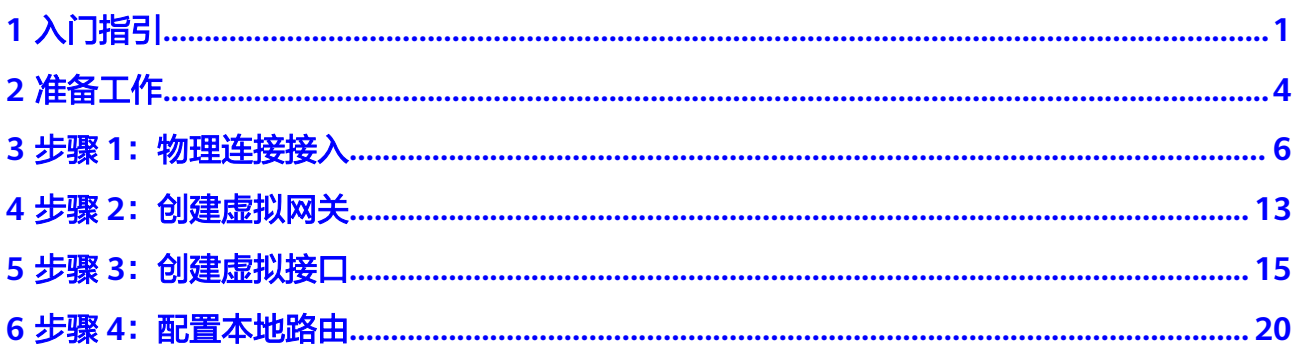

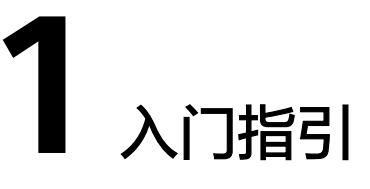

<span id="page-3-0"></span>当用户需要虚拟私有云中的云服务器和用户本地的数据中心或私有网络进行通信时, 可以通过自助方式开通云专线服务。

说明

申请云专线接入华为云,需要运营商进行工勘、铺设专线等工作,施工周期整体预计需要2-3个 月,建议用户提前做好预算和专线上云方案的准备。

自助开通云专线请参考图**1-1**

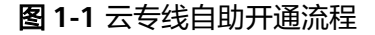

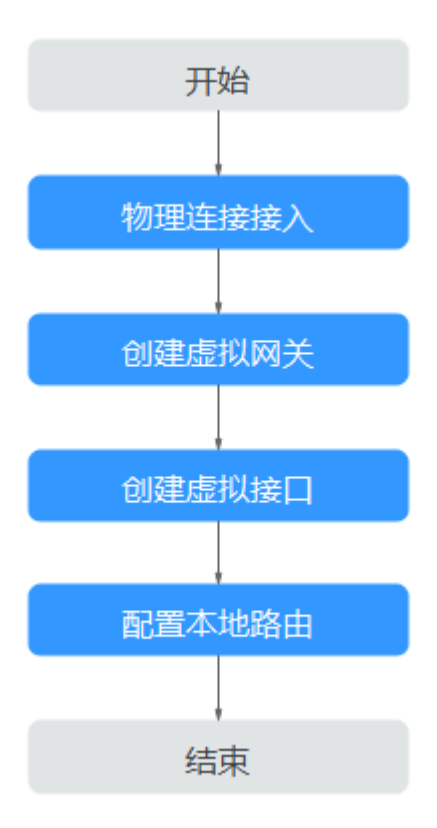

#### 注册华为云并实名认证

如果用户已注册华为云,可直接登录管理控制台,访问云专线服务。如果用户没有登 录管理控制台的帐号,请先注册华为云。

- 1. 登录网站**<https://www.huaweicloud.com/>**。
- 2. 单击"注册"。 进入注册页面,根据提示信息完成注册,详细操作请参见<mark>如何注册华为云管理控</mark> [制台的用户?](https://support.huaweicloud.com/qs-consolehome/zh-cn_topic_0016739341.html)

注册成功后,系统会自动跳转至您的个人信息界面。

3. 个人或企业帐号实名认证请参考: <mark>实名认证</mark>。

注册成功后,该帐号可访问华为云的所有服务,包括云专线服务。

# 为账户充值

您需要确保账户有足够金额。

- 关于云专线的价格,请参见[价格详情。](https://www.huaweicloud.com/pricing.html?tab=detail#/dline)
- 关于充值,请参见[如何给华为云账户充值。](https://support.huaweicloud.com/usermanual-billing/bills-topic_30000002.html)

#### 流程概述

自助开通标准专线接入,您需要:

- 1. 准备接入信息。 开始申请专线前,您需要确认接入点的详细地址、确认库存,然后联系运营商进 行工勘,并确认费用。详细请参考<mark>准备工作</mark>。
- 2. 创建物理连接,购买专线端口,并配合运营商完成专线接入。 整个专线接入流程涉及用户、运营商和华为云三方操作,控制台上会展示流程中 各环节对应的操作指示和状态。
- 3. 专线端口开通后,创建虚拟接口将本地IDC的网络连接至华为云接入点。

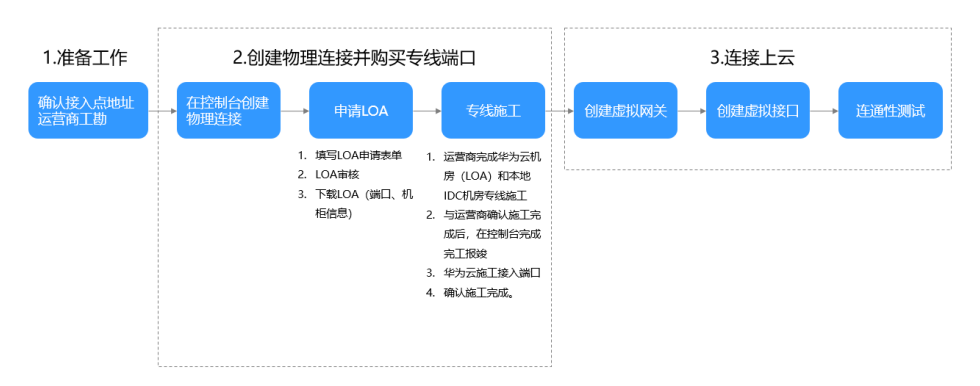

不同的组网拓扑的专线施工过程也不同,以下是常用的两种组网拓扑的专线施工逻辑 示意图,实际组网拓扑请向运营商咨询。

本地数据中心机房和华为云专线接入点所在机房不在同一个机房园区内,专线施 工组网拓扑请参考图**[1-2](#page-5-0)**。

#### <span id="page-5-0"></span>图 **1-2** 专线施工逻辑示意 1

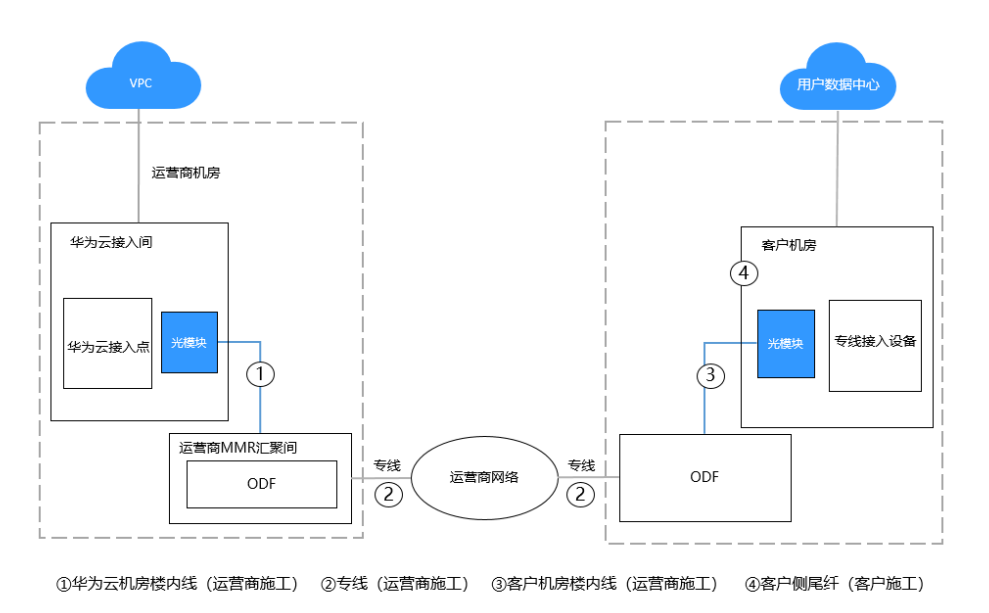

本地数据中心机房和华为云专线接入点所在机房在同一个机房园区内,专线施工 组网拓扑请参考图**1-3**。

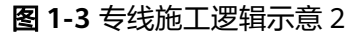

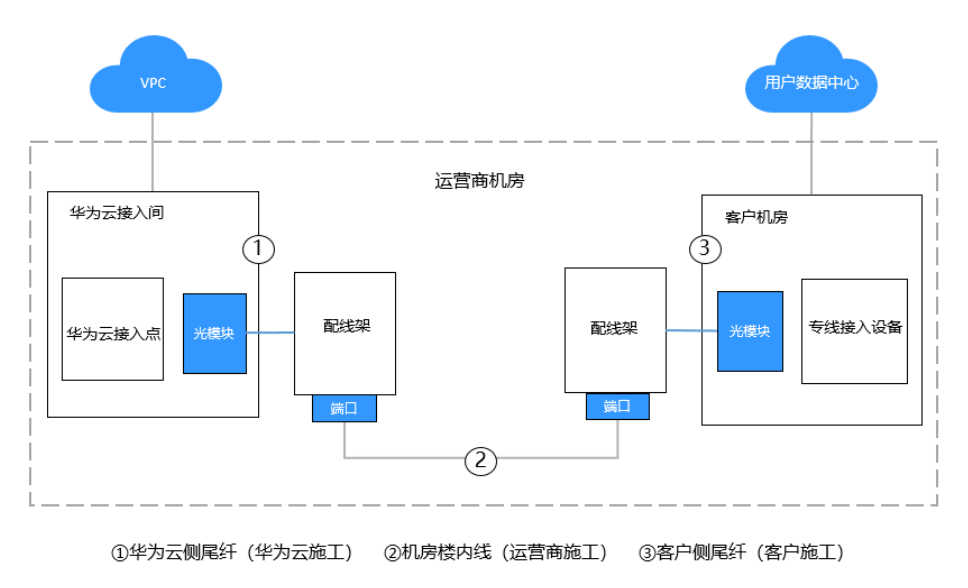

# 专线申请状态跟踪

用户可以根据控制台显示的物理连接创建流程状态了解专线开通的进展。

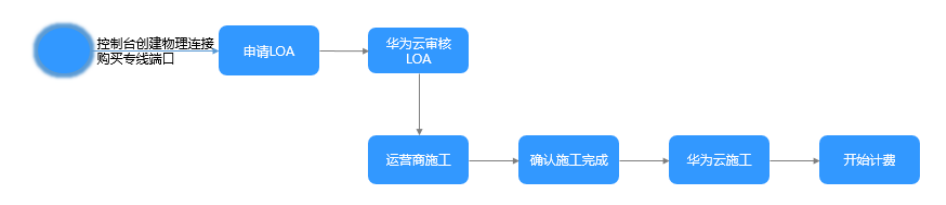

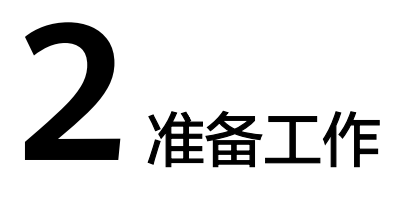

<span id="page-6-0"></span>在开通云专线前,您需要完成接入点确认、运营商工勘等准备工作。

# 选择接入点

选择接入点需要考虑地域、运营商、端口等因素:

● 地域

在选择接入点时,首先应遵循就近接入原则,即选择离您本地数据中心最近的接 入点。不同地域的接入点的机房运营商和接入带宽能力都不同。

- 运营商 根据业务需要,选择提供专线接入的运营商,一般包括中国联通、中国电信、中 国移动和其他运营商。
- 端口
	- 选择使用光口或电口。
		- 光口,指运营商直接将传输网的光路给最终用户使用。光路的速率理论上无 限大,只取决于互联两端接口的光模块协商速率,例如千兆、万兆、40G和 100G。
		- 电口,运营商在接入点机房通过光端机将传输网的光路转换为低带宽电路的 RJ45接口给用户使用。行业标准就是百兆以下速率都会提供这个接口类型, 所以低带宽适合选择电口。

#### 说明

- 华为云默认提供端口规格为1G和10G且传输距离为10公里的光模块,超过10公里 的光模块或者购买端口规格为40G和100G端口均需自行购买光模块。
- 购买光口,请确保线路供应商提供光纤线路接入华为设备。
- 华为云不支持托管任何光电转换设备,请要求线路供应商接入华为设备时使用正 确的线路类型。

华为云专线接入点信息请参考<mark>专线接入点</mark>,获取华为云接入点详细的机房位置,请联 系专线经理或<mark>提交工单</mark>咨询。

#### 运营商工勘

在确认接入点、获得接入点地址后,您就可以联系运营商咨询接入方案,并联系运营 商进行工勘:

- 1. 联系运营商咨询专线接入方案,要求接入华为云接入点。 获取华为云接入点详细的机房位置,请联系专线经理或<mark>提交工单</mark>咨询。
- 2. 方案确认后,申请进入华为云机房入室工勘。 提交工单时需要提供入室工勘人员的姓名、身份证和联系方式。

说明

华为机房工勘注意事项如下:

施工方仅需要向机房供应商申请进入到运营商的Meet-Me Room进行工勘,不需要进入华 为机房包间进行工勘,因此,无需向华为申请入室工勘。

- 3. 华为云审批通过后,会协助工勘人员在2个工作日完成入室。
- 4. 联系专线运营商进行专线工勘,确认端到端的费用,费用包含:
	- 向华为云支付的专线端口占用费、一次性接入费(暂不收取)。
	- 运营商专线租用费。
	- 楼内线租赁费。

<span id="page-8-0"></span>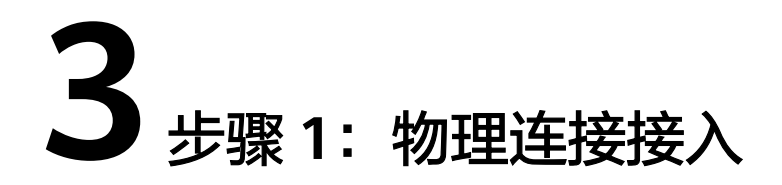

物理连接接入提供自建专线接入和一站式接入两种创建方式,用户可根据具体业务场 景选择合适的创建方式。

物理连接接入方式请参考图**3-1**。

#### 图 **3-1** 物理连接接入

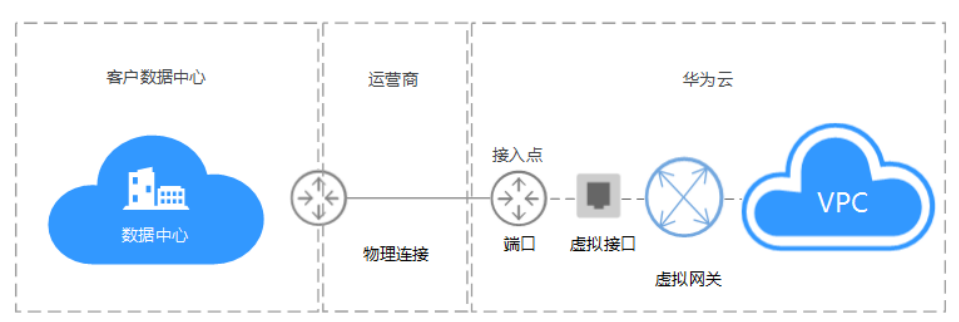

### 自建专线接入

#### ● 场景介绍

物理连接由"专线"与"端口"组成,您需要向运营商购买专线,华为云仅提供 端口资源。通过运营商的专线将本地数据中心连接至接入点,构建混合云。 用户自助购买物理连接,华为云直接向用户提供专线接入的端口,需要您向运营 商采购和部署,以完成物理连接接入。整体接入流程请参考图**[3-2](#page-9-0)**。

#### <span id="page-9-0"></span>图 **3-2** 自建专线物理连接接入流程

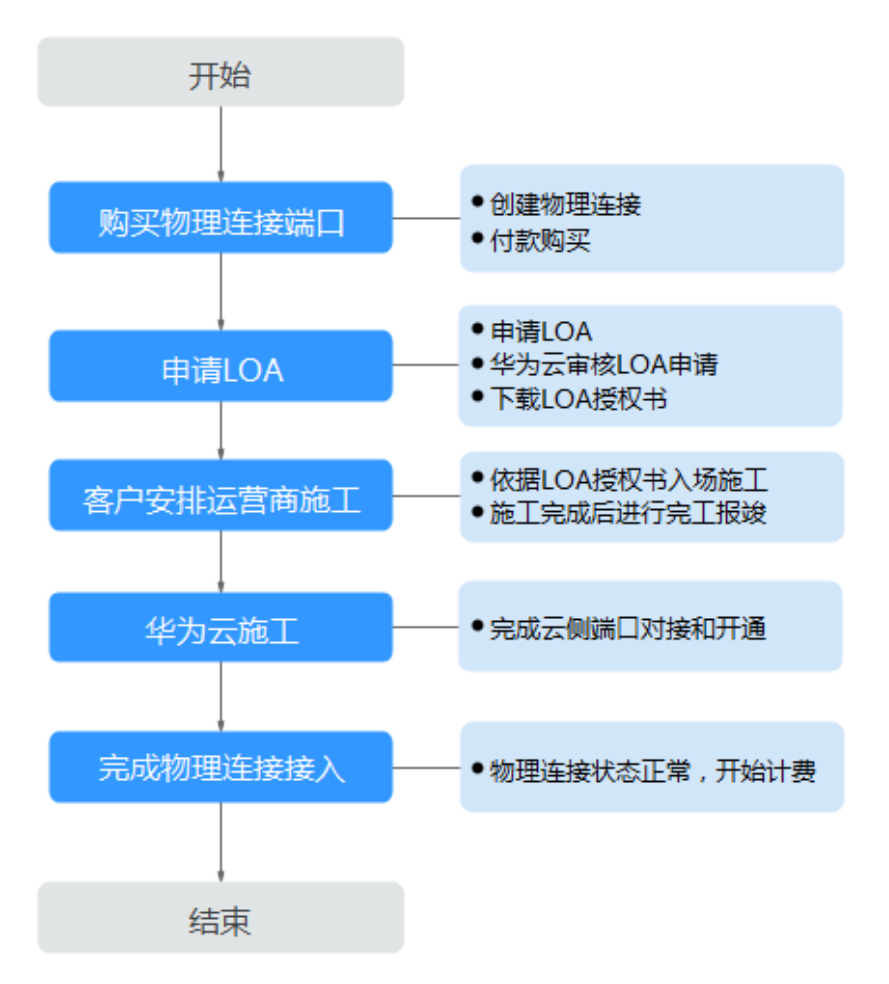

#### 说明

LOA(Letter of Authorization),指华为云机房施工的授权委托书。

- 操作步骤
	- a. 购买物理连接。
		- i. 登录管理控制台。
		- ii. 在系统首页,单击管理控制台左上角的<mark> ♀ </mark>,选择区域和项目。
		- iii. 在系统首页,单击管理控制台左上角的 —,选择"网络 > 云专线"。
		- iv. 在左侧导航栏,选择"云专线 > 物理连接"。
		- v. 单击"创建物理连接",在物理连接页面单击"自建专线接入",进入 物理连接的端口购买页面。
		- vi. 根据界面提示,在物理连接购买页面配置机房地址、华为云接入点、物 理连接端口等信息,可参照表**[3-1](#page-10-0)**输入相关参数。

#### <span id="page-10-0"></span>表 **3-1** 购买物理连接参数

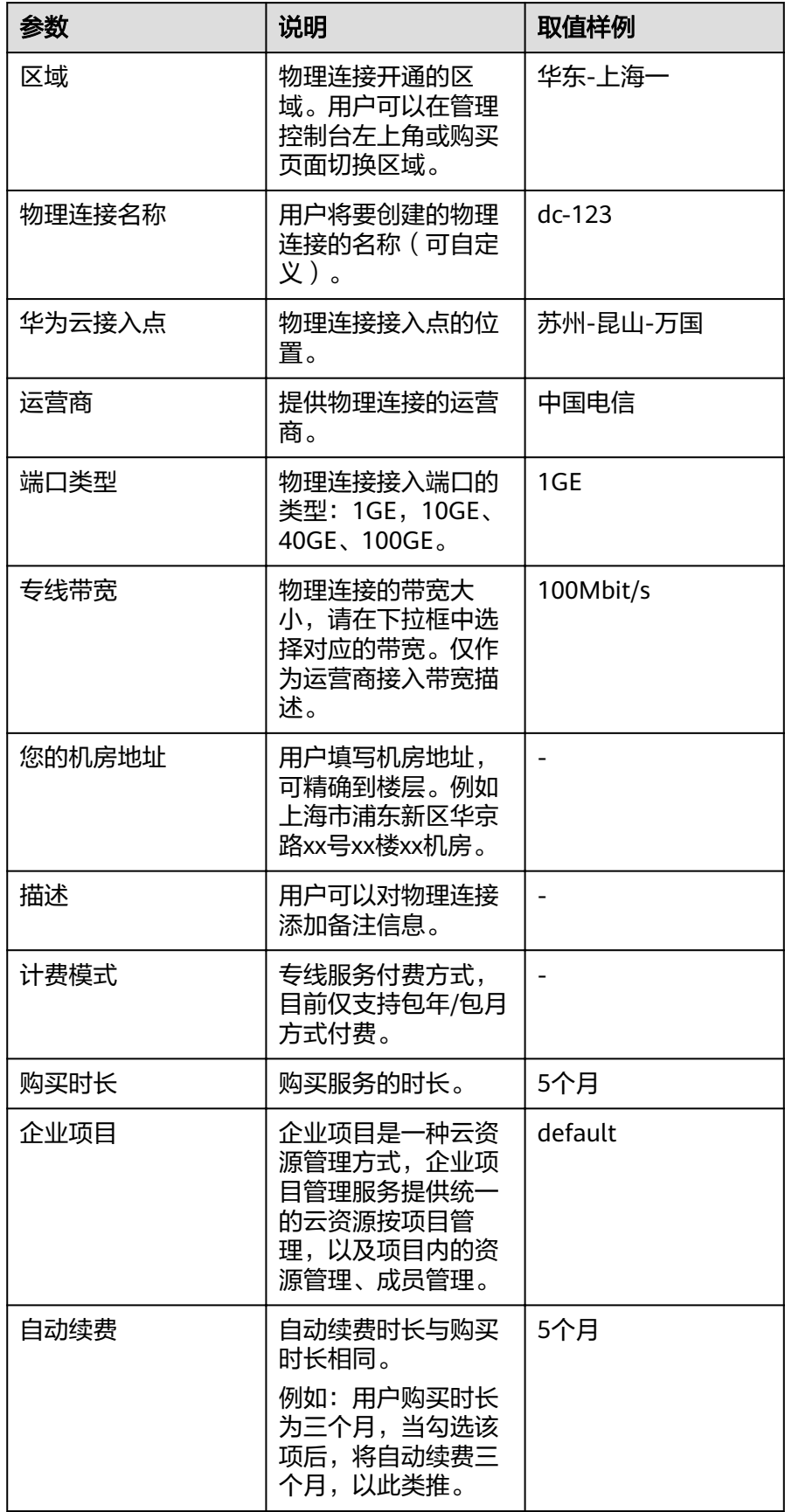

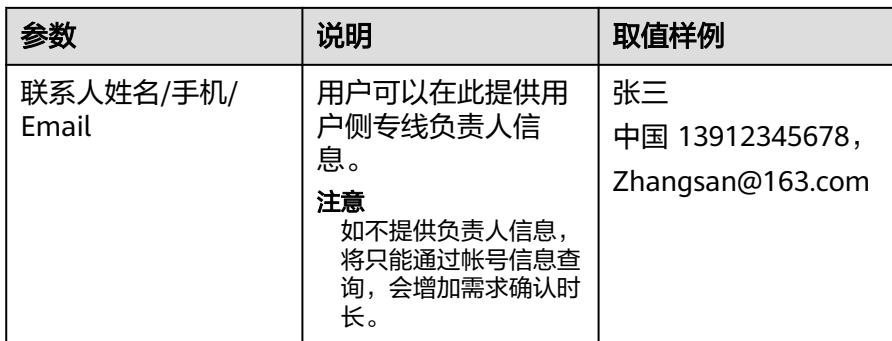

vii. 单击"立即购买", 完成支付。

- b. 开始物理连接接入。
	- i. 支付完成后,返回物理连接列表界面。请务必完成LOA信息提交,选择 已购买的物理连接资源,单击"申请LOA"。

#### 说明

申请LOA需要在施工进场至少3天之前提出,根据界面提示填写施工计划和机房 LOA相关信息,否则专线经理可能无法获取足够的信息完成审批。

- ii. 单击"确认",提交LOA申请单,等待华为云审核。正常情况下,LOA 审核预计需要2个工作日,待审核期间,您可以查看LOA申请单相关信 息。
- iii. LOA审核通过后,进入运营商施工阶段,专线经理将会传递LOA信息给 您,即可联系您的专线提供运营商,凭授权书进入华为云机房入场施 工。
- iv. 运营商完成接线后,单击"完工报竣"。进行完工报竣操作前, 您需要 向运营商获取运营商线路编码、机房楼内线缆标签。
- v. 完工报竣后,进入华为云施工阶段。华为工程师会根据用户信息将专线 对接到华为云的网关端口。
- vi. 华为云施工预计需要2个工作日,施工完成后,物理连接状态更新为"确 认施工完成",单击"确认施工完成"。
- vii. 在弹窗中单击"确认", 物理连接状态更新为"正常", 完成物理连接 接入。

#### 说明

对于申请LOA、入场施工和华为云施工等环节涉及与机房运营商协调,时效可能会受到节 假日和政策封网等特殊情况的影响。

# 一站式接入

#### ● 场景介绍

一站式接入购买物理连接,指华为云向用户提供整合基础运营商网络资源和端口 的一站式上云服务。

整体接入流程请参考图**[3-3](#page-12-0)**

#### 说明

一站式接入功能目前已开通区域:华北-北京一、华北-北京四、华东-上海一、华东-上海 二、华南-广州、华南-深圳、西南-贵阳一。

#### <span id="page-12-0"></span>图 **3-3** 一站式物理连接接入流程

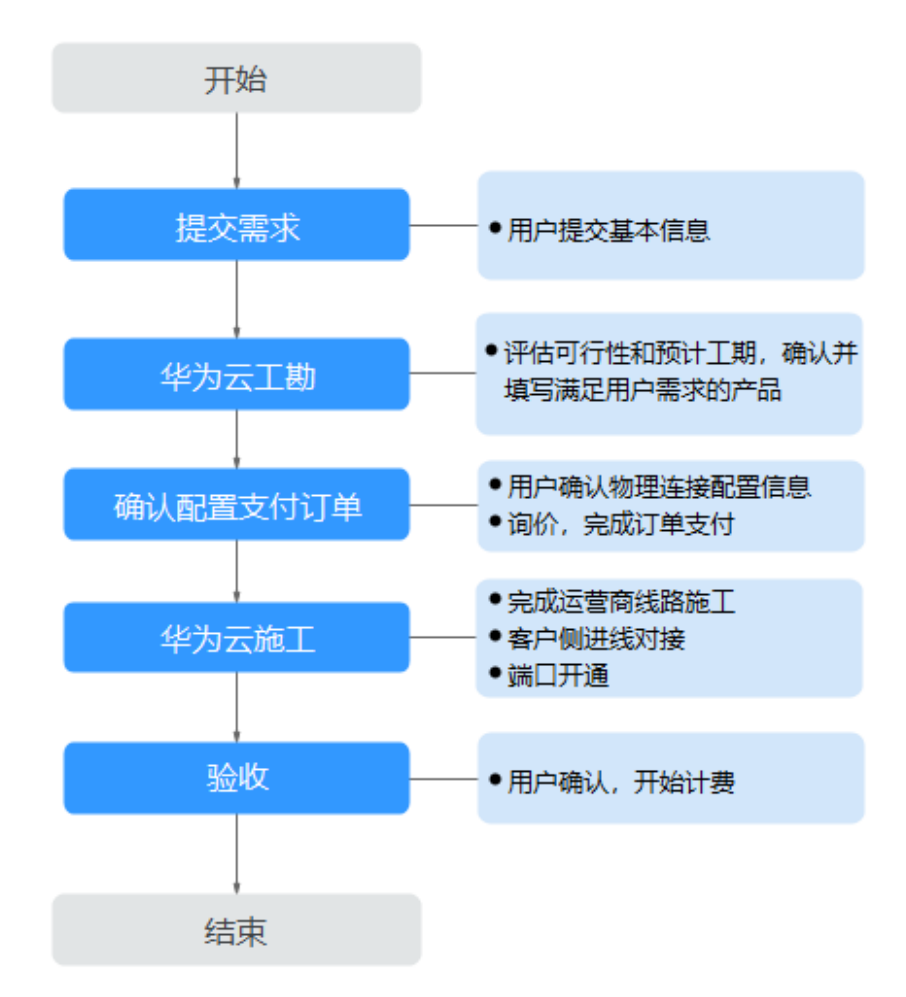

#### 操作步骤

- a. 提交需求信息。
	- i. 登录控制台,选择并进入云专线服务,在物理连接页面单击 "一站式接 入",进入物理连接需求信息页面。
	- ii. 根据界面提示,在物理连接需求信息页面配置机房信息、华为云接入点 等信息,详细请参照表**3-2**输入相关参数。

表 **3-2** 购买物理连接参数

| 参数        | 说明                                                               | 取值样例 |
|-----------|------------------------------------------------------------------|------|
| 您的机房地址    | 用户填写机房地址,<br>需要精确到房间和机<br>柜号。例如上海市浦<br>东新区华京路xx号xx<br>楼xx机房xx机柜。 |      |
| 可进线的专线运营商 | 用户机房允许进线的<br>运营商。                                                | 中国电信 |

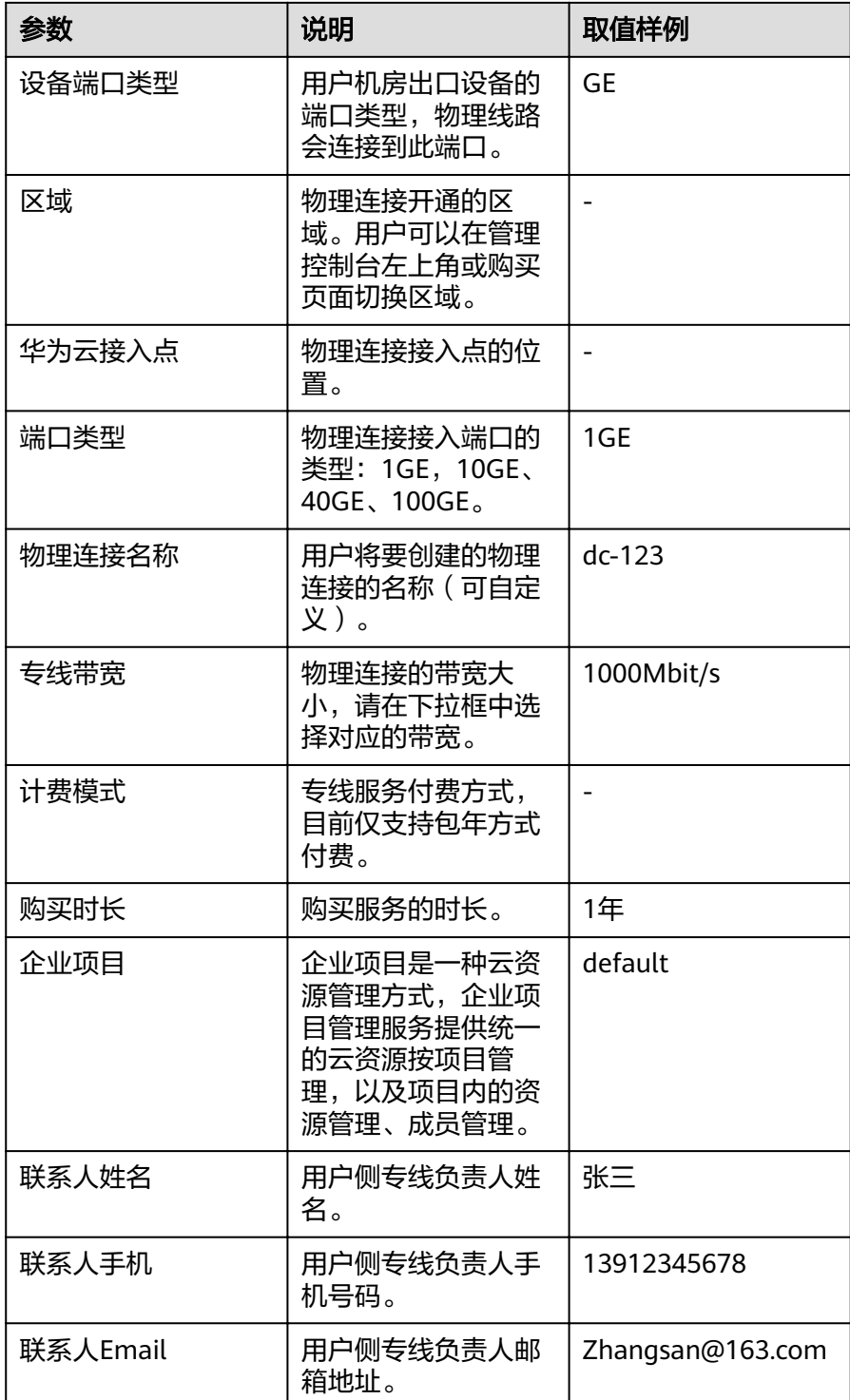

iii. 单击"提交"。

b. 华为云工勘。

华为云评估用户需求和运营商资源,与用户确认可满足用户需求的产品信 息,回填信息后将订单返回给用户。

说明

华为云工勘一般需要3个工作日。

- c. 确认配置支付订单。
	- i. 在物理连接页面,单击目标物理连接操作列的"确认配置"。
	- ii. 在确认配置页面,确认物理连接配置方案和费用信息,单击"立即支 付"。

#### 说明

用户在购买前须阅读并接受<mark>《一站式接入服务声明 》</mark>,并在确认配置页面中勾 选。

iii. 在购买页面,选择付款方式,单击"确认付款"。

#### 说明

用户选择"申请线上合同请款后支付"时,前往合同页面中申请并下载合同, 线下申请款项后再完成支付;您已选择的折扣优惠会保存至相应的待支付订 单。

- d. 华为云施工。
	- i. 运营商线路施工。
	- ii. 华为云与用户侧进线对接。
	- iii. 机房楼内线施工。

#### 说明

工勘回填信息为一站式接入高级且包括楼内线产品时涉及机房楼内线施工。

- iv. 端口开通。
- e. 开通确认。
	- i. 在物理连接页面,单击目标物理连接操作列的"确认施工完成"。
	- ii. 在弹窗中,单击"确认"。确认物理连接已创建完成,华为云开始计 费。

# **4** 步骤 **<sup>2</sup>**:创建虚拟网关

# <span id="page-15-0"></span>操作场景

通过创建虚拟网关,关联用户需要访问的VPC。

# 操作步骤

- 1. 登录管理控制台。
- 2. 在系统首页,单击管理控制台左上角的 <mark>♀ ,选择区域和项目。</mark>
- 3. 在系统首页,单击管理控制台左上角的 ——<br>3. 在系统首页,单击管理控制台左上角的 ——,选择"网络 > 云专线"。
- 4. 在左侧导航栏,选择"云专线 > 虚拟网关"。
- 5. 在虚拟网关页面,单击右上角"创建虚拟网关"。
- 6. 在"创建虚拟网关"对话框中,根据表**4-1**输入相关参数。

#### 表 **4-1** 虚拟网关参数

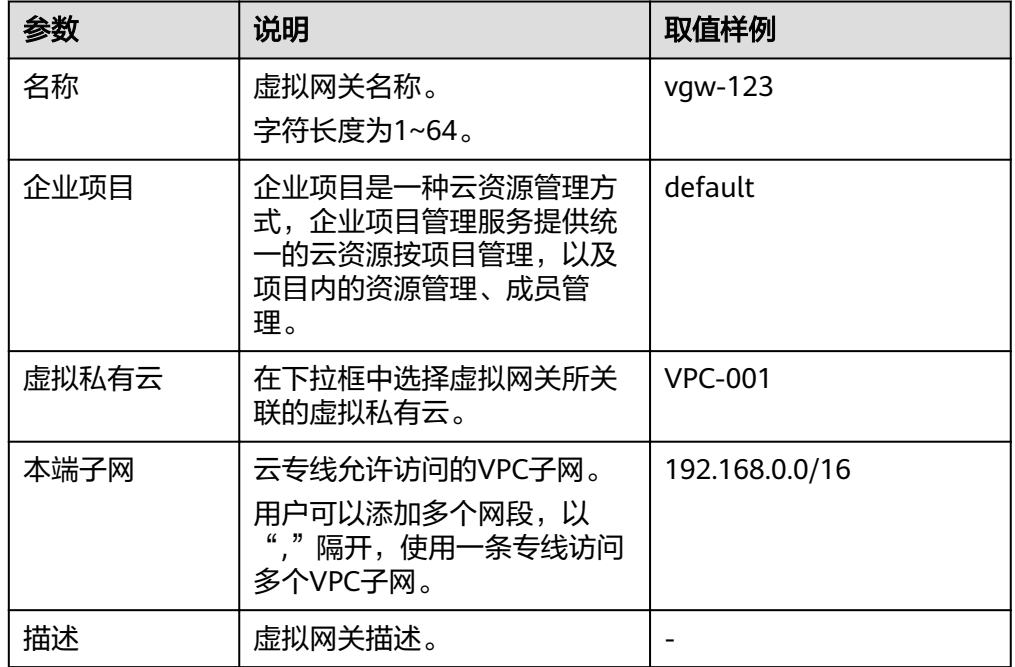

# 7. 单击"确定"。 当所创建的虚拟网关状态列为"正常"时,完成虚拟网关的创建。

# 5<br>**5** 步骤 3:创建虚拟接口

# <span id="page-17-0"></span>操作场景

创建了物理连接和虚拟网关后,可通过创建虚拟接口,接入用户需要访问的VPC。

# 操作步骤

- 1. 登录管理控制台。
- 2. 在系统首页,单击管理控制台左上角的 <sup>Q</sup> ,选择区域和项目。
- 3. 在系统首页,单击管理控制台左上角的 ——, 选择"网络 > 云专线"。
- 4. 在左侧导航栏,选择"云专线 > 虚拟接口"。
- 5. 在虚拟接口页面,单击右上角"创建虚拟接口"。

#### 说明

● 跨帐号虚拟接口功能目前已上线"华北-北京四"、"华东-上海一"、"华南-广州" 区域。

● 跨帐号虚拟接口创建成功后,对方帐户需要接受此虚拟接口请求,虚拟接口才能生效。 如果需要创建当前帐号的虚拟接口,在"创建虚拟接口"对话框中,请根据表**5-1** 输入相关参数。

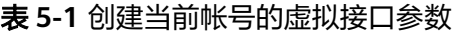

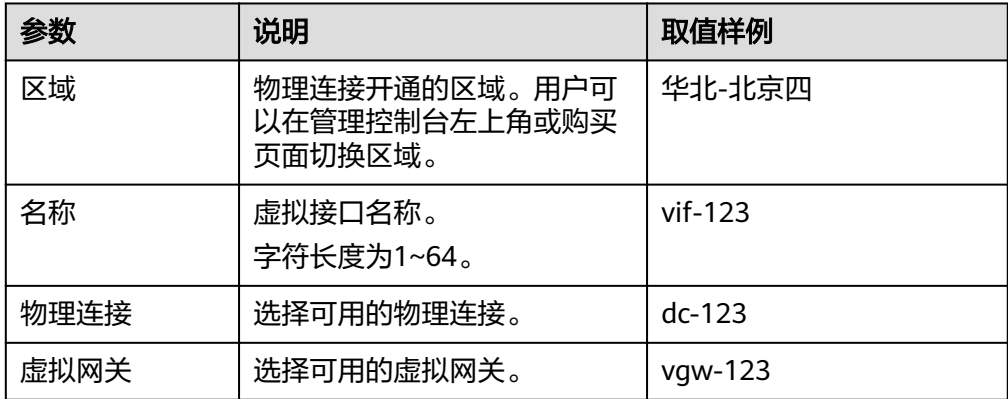

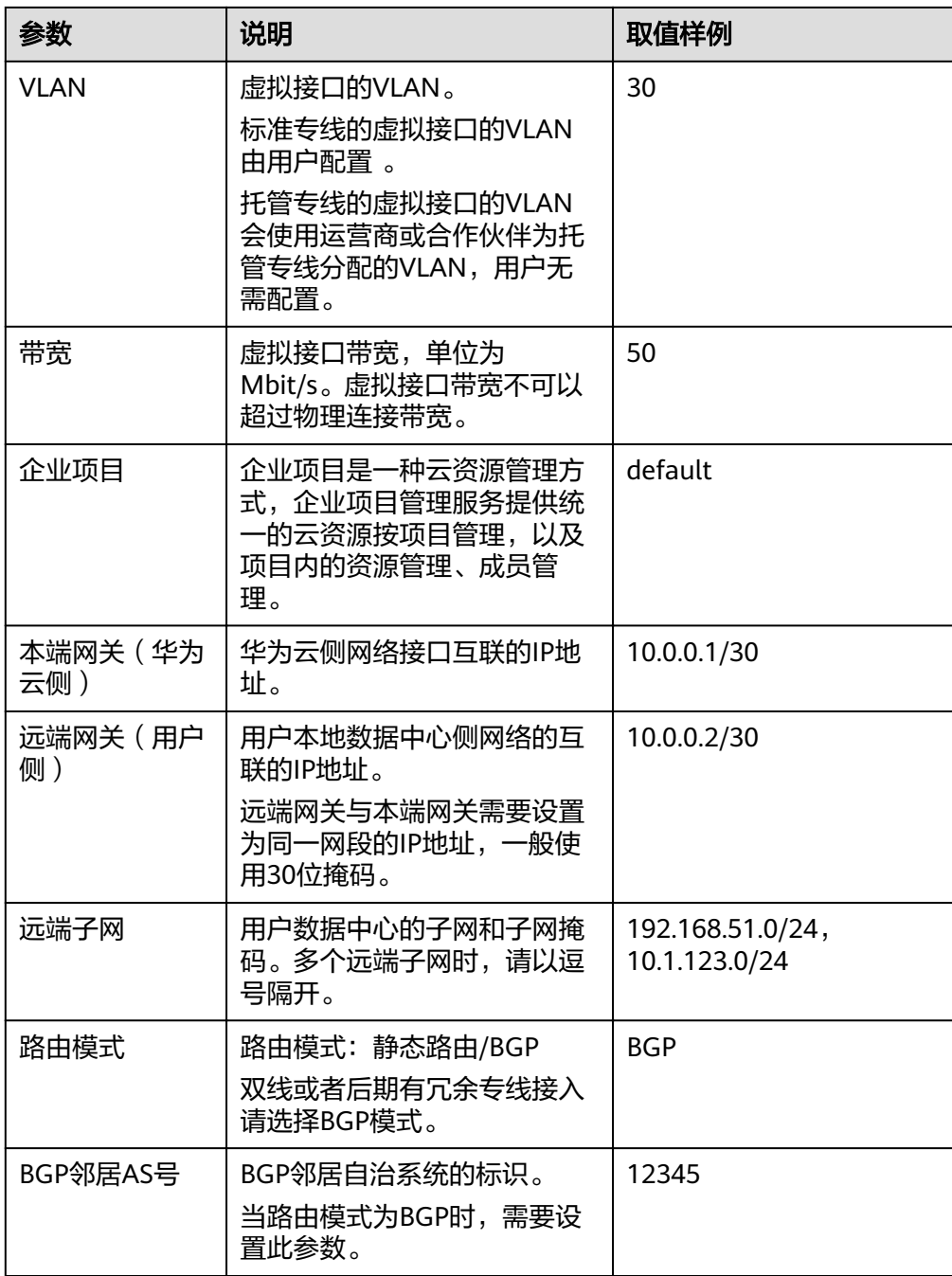

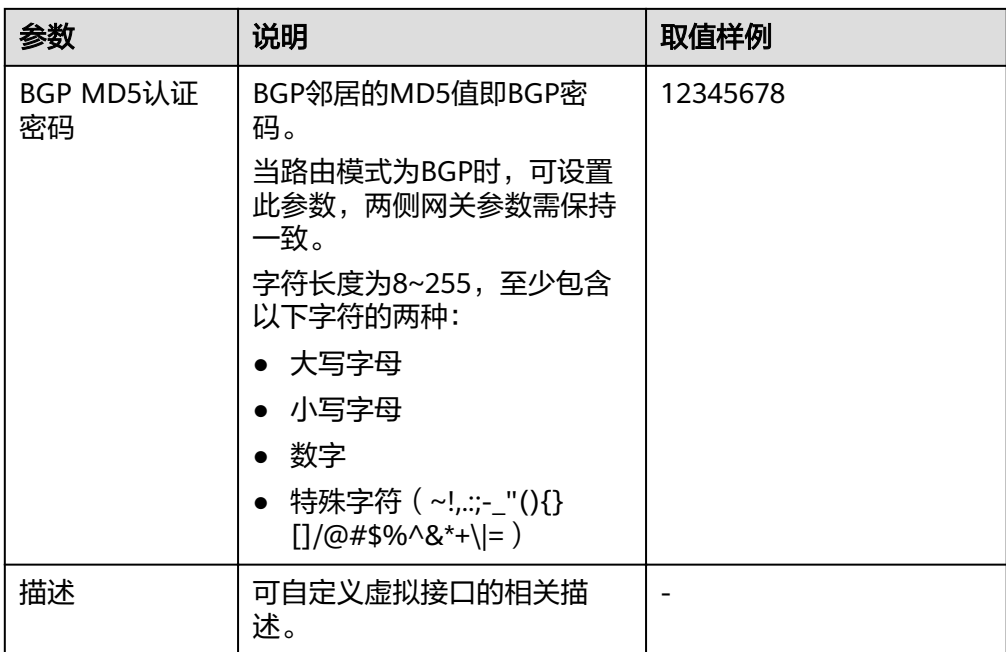

如果需要创建其他帐号的虚拟接口,在"创建虚拟接口"对话框中,请根据表**5-2** 输入相关参数。

表 **5-2** 创建对方帐号的虚拟接口参数

| 参数               | 说明                                                                                | 取值样例     |
|------------------|-----------------------------------------------------------------------------------|----------|
| 虚拟接口所属帐<br>믘     | 此处选择"其他帐号", 指使<br>用您的物理连接为其他用户创<br>建虚拟接口,创建完成后,对<br>方可以使用您的物理连接实现<br>本地网络访问云上VPC。 | 其他帐号     |
| 区域               | 物理连接开通的区域。用户可<br>以在管理控制台左上角或购买<br>页面切换区域。                                         | 华北-北京四   |
| 名称               | 虚拟接口名称。<br>字符长度为1~64。                                                             | vif-123  |
| 物理连接             | 选择可用的物理连接。                                                                        | $dc-123$ |
| 对方虚拟网关所<br>属项目ID | 登录华为云控制台,鼠标停留<br>在右上方登录的帐号上,选择<br>"我的凭证",进入"我的凭<br>证"界面,可查看项目ID。                  |          |
| 对方虚拟网关ID         | 在虚拟网关列表,鼠标悬浮在<br>虚拟网关名称上,会展示虚拟<br>网关的名称与ID。                                       |          |

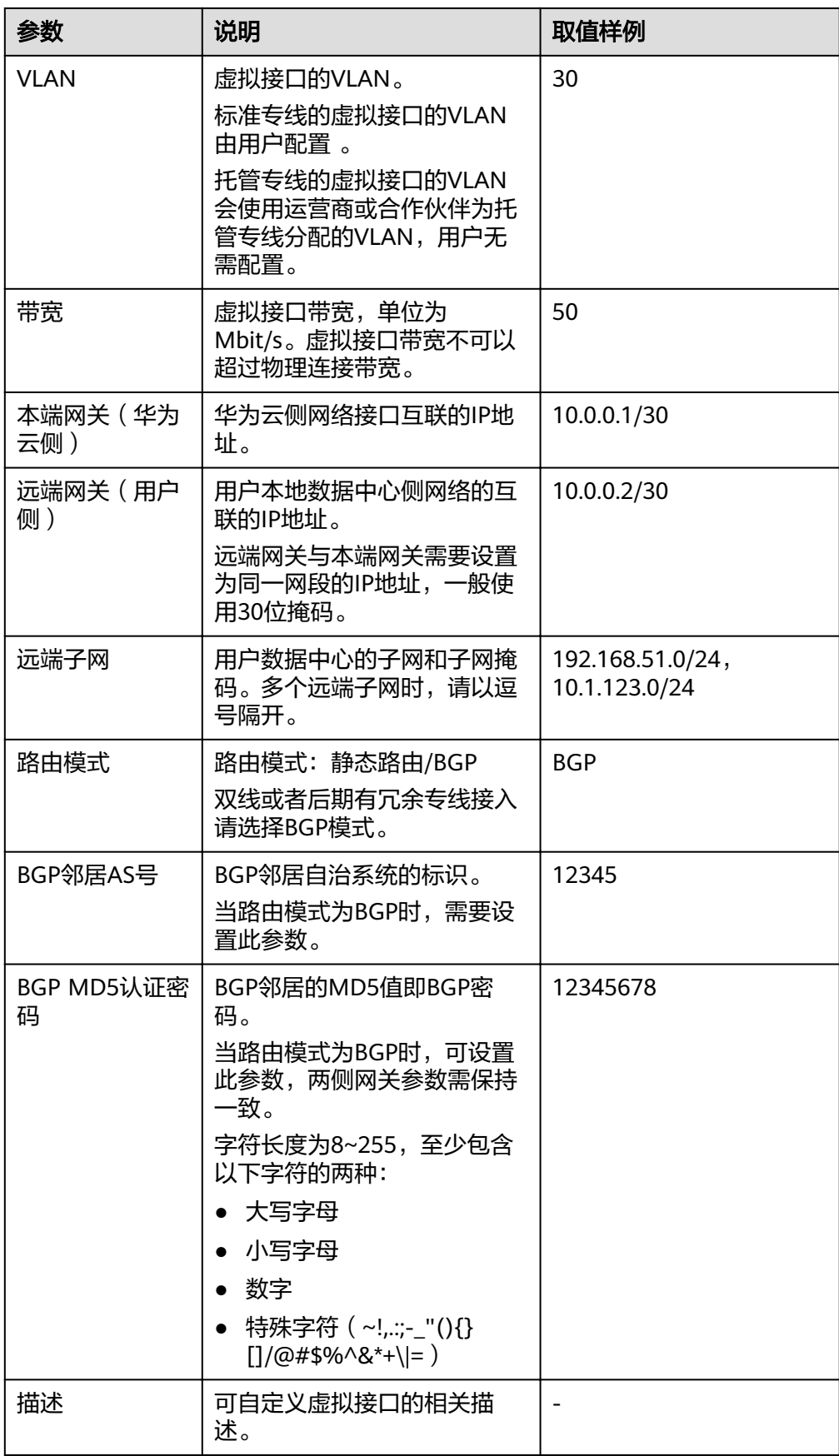

#### 说明

用户在配置本端网关和远端网关参数时,需要明确以下几点:

- 本端网关,指华为云和客户线下机房对接时华为云侧设备接口的对接地址,配置后会自 动下发到华为云侧网关设备。
- 远端网关,指华为云和客户线下机房对接时客户线下设备接口的对接地址,配置后需要 客户自己配置在客户线下设备的接口上。
- 本端网关和远端网关必须在同一网段,由客户自行规划,不能与虚拟网关上配置的本端 子网、虚拟接口上配置的远端子网冲突。
- 6. 单击"提交",当所创建的虚拟接口状态列为"正常"时,完成虚拟接口的创 建。
- 7. 虚拟接口创建完成,即可打通用户IDC与云上VPC网络。用户可通过VPC内的主机 设备向线下数据中心网络主机IP地址进行ping操作,以确认网络连通。

# **6** 步骤 4: 配置本地路由

<span id="page-22-0"></span>专线开通后,您需要配置本地数据中心路由。 静态路由详细请参[考用户单专线静态路由访问](https://support.huaweicloud.com/bestpractice-dc/dc_05_0001.html#section3)**VPC**。 BGP协议详细请参考[用户单专线](https://support.huaweicloud.com/bestpractice-dc/dc_05_0002.html#section3)**BGP**协议访问**VPC**。